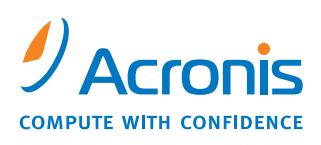

WWW.ACRONIS.FR

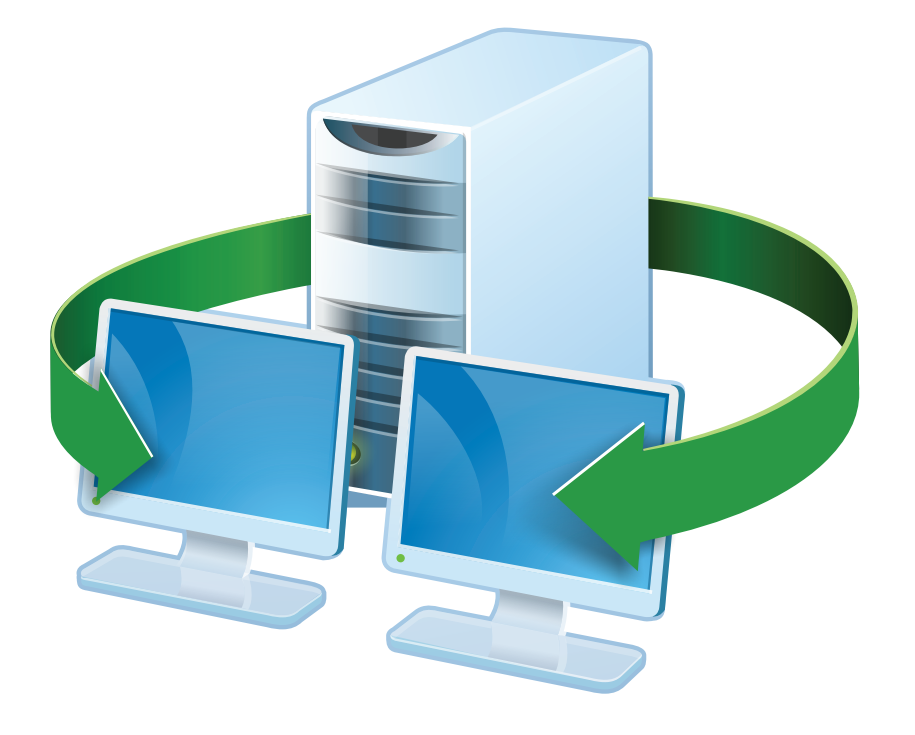

# **Acronis<sup>®</sup> Snap Deploy 3**

# **Guide d'installation**

# **Table des Matières**

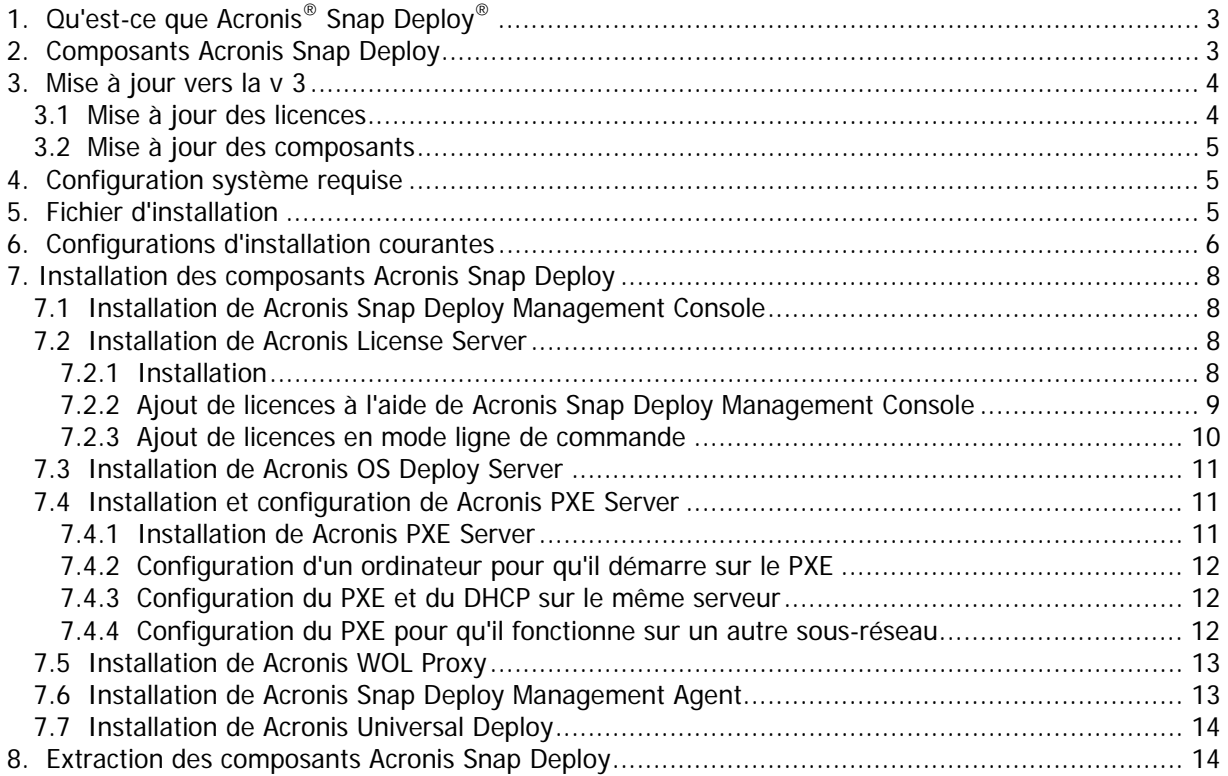

# <span id="page-2-0"></span>**1. Qu'est-ce que Acronis® Snap Deploy®**

Acronis Snap Deploy est une solution logicielle flexible et efficace permettant de déployer un système d'exploitation entièrement configuré (avec ou sans logiciels applicatifs et autres données) sur plusieurs ordinateurs. Ce produit utilisant la technologie des images disque, il convient parfaitement aux installations rapides sur du matériel sans système d'exploitation ("bare metal") et à un approvisionnement centralisé et flexible du parc informatique.

# **2. Composants Acronis Snap Deploy**

Acronis Snap Deploy inclut les composants suivants :

1. **Acronis Snap Deploy Management Console** est un outil d'administration pour l'accès à distance aux serveurs Acronis et à Acronis Snap Deploy Management Agent.

Si elle est déconnectée des composants Acronis, la console permet uniquement d'installer des produits Acronis sur des machines distantes.

- 2. **Acronis OS Deploy Server** est un composant effectuant un déploiement centralisé à travers le réseau à l'aide d'agents Acronis Snap Deploy Agent.
- 3. **Acronis Snap Deploy Agent** est un composant bootable effectuant le déploiement sur chaque ordinateur cible sous le contrôle du serveur de déploiement Acronis OS Deploy Server.

Acronis Snap Deploy Agent peut être chargé sur les ordinateurs cibles de deux façons différentes : localement à partir d'un support bootable ou à distance à l'aide de Acronis PXE Server.

4. **Acronis Master Image Creator** est un composant bootable contrôlé localement qui crée une image du système master.

Acronis Master Image Creator peut être chargé sur un ordinateur master de deux façons différentes : directement à partir d'un support bootable ou à distance à l'aide de Acronis PXE Server.

- 5. **Acronis Snap Deploy Management Agent** est un composant qui crée une image du système master dans l'environnement Windows sous le contrôle de l'administrateur via Acronis Snap Deploy Management Console. L'administrateur peut également gérer les fichiers et exécuter des applications sur un ordinateur distant à l'aide de Acronis Snap Deploy Management Agent.
- 6. **Acronis PXE Server** permet le démarrage depuis le réseau de Acronis Snap Deploy Agent, Acronis Master Image Creator ou Preinstallation Environment sur les ordinateurs. Les ordinateurs doivent prendre en charge le PXE. L'utilisation de Acronis PXE Server réduit considérablement le temps nécessaire au démarrage de plusieurs ordinateurs par rapport à l'utilisation d'un support bootable. Elle élimine également le besoin d'avoir un technicien sur place pour installer le support bootable dans le système devant être démarré.
- 7. **Acronis Wake on LAN Proxy** est un composant qui permet à Acronis OS Deploy Server de réactiver les ordinateurs cibles se trouvant sur l'autre sous-réseau.
- 8. **Acronis Standalone Utility** est un composant bootable qui permet d'effectuer un déploiement fonctionnel complet avec GUI (interface utilisateur graphique) sur un ordinateur autonome (ordinateur isolé du reste du réseau ou faisant partie d'un réseau sans infrastructure Acronis Snap Deploy).
- <span id="page-3-0"></span>9. **Acronis License Server** est un composant qui répertorie les licences des produits Acronis.
- 10. **Acronis Universal Deploy** (en option) est un module complémentaire de Acronis Snap Deploy qui permet de déployer un système d'exploitation indépendamment du matériel.

# **3. Mise à jour vers la v 3**

Pour effectuer la mise à jour à partir de la version 2.0 ou 1.0 de Acronis Snap Deploy vers la version 3, faites une mise à jour des licences et des composants du programme.

#### **3.1 Mise à jour des licences**

Achetez le nombre nécessaire de licences de mises à jour et importez les licences sur votre serveur de licences.

Le tableau ci-dessous montre comment les différentes combinaisons de licences seront mises à jour. Utilisez le tableau pour calculer le nombre de licences de mise à jour 3 dont vous avez besoin.

![](_page_3_Picture_316.jpeg)

- (1) Vous avez une licence de la v 1.0 qui n'a pas encore été utilisée. Importez une licence de mise à jour de la v 3. Vous pourrez effectuer un déploiement vers n'importe quel ordinateur avec Acronis Snap Deploy 3.
- (2) Vous avez une licence de la v 1.0 que vous utilisez et qui est attribuée à l'ordinateur Hôte1. Importez une licence de mise à jour de la v 3. Vous pourrez effectuer un déploiement vers l'Hôte1 avec Acronis Snap Deploy 3.
- (3) Vous avez un mélange de licence de la v 1.0 et de licence de mise à jour de la v 2.0. Les licences n'ont pas encore été utilisées. Importez une licence de mise à jour de la v 3. Vous pourrez effectuer un déploiement vers n'importe quel ordinateur avec Acronis Snap Deploy 3.
- (4) Vous avez un mélange de licence de la v 1.0 et de licence de mise à jour de la v 2.0. Chaque licence est attribuée à l'Hôte1 par la v 1.0 ou la v 2.0. Importez une licence de mise à jour de la v 3. Vous pourrez effectuer un déploiement vers l'Hôte1 avec Acronis Snap Deploy 3.
- (5) Vous avez une licence de la v 2.0 qui n'a pas encore été utilisée. Importez une licence de mise à jour de la v 3. Vous pourrez effectuer un déploiement vers n'importe quel ordinateur avec ASD 3.
- (6) Vous avez une licence de la v 2.0 qui est utilisée et qui est attribuée à l'ordinateur Hôte1. Importez une licence de mise à jour de la v 3. Vous pourrez effectuer un déploiement vers l'Hôte1 avec Acronis Snap Deploy 3.
- (7) ASD. Importez une licence de mise à jour de la v 3. Vous pourrez effectuer un déploiement vers n'importe quel ordinateur avec ASD 3.

#### <span id="page-4-0"></span>**3.2 Mise à jour des composants**

Installez les composants de la v 3 par-dessus les composants de la v 2.0 ou de la v 1.0.

![](_page_4_Picture_2.jpeg)

Les composants de la v 3 ne peuvent pas communiquer avec les composants de la v 2.0 et de la v 1.0 car ils utilisent un protocole de communication chiffré qui n'était pas supporté par les précédentes versions du programme. Supprimez les anciens composants Acronis Snap Deploy si les nouveaux composants sont installés sur d'autres ordinateurs.

# **4. Configuration système requise**

Les composants Acronis Snap Deploy peuvent être installés sur des ordinateurs exécutant les systèmes d'exploitation suivants :

![](_page_4_Picture_172.jpeg)

\* - S – licence serveur, WS – licence poste de travail.

# **5. Fichier d'installation**

Le fichier d'installation de Acronis Snap Deploy inclut les composants et fonctionnalités suivants : **Acronis Snap Deploy Management Console** 

 Acronis Snap Deploy PE Builder Media Builder pour Acronis Image Creator Media Builder pour Acronis Snap Deploy Agent Media Builder pour Acronis Standalone Utility **Acronis License Server**  Acronis License Server Acronis License Server Management Console Acronis License Server Management Tool **Acronis OS Deploy Server Acronis PXE Server Acronis Snap Deploy Management Agent Acronis WOL Proxy** 

<span id="page-5-0"></span>![](_page_5_Picture_0.jpeg)

**Fenêtre d'installation** 

L'option **Acronis Universal Deploy** s'installe à partir de son propre fichier d'installation.

# **6. Configurations d'installation courantes**

Les composants Acronis Snap Deploy peuvent être installés selon diverses configurations en termes de distribution des composants et des fonctionnalités entres les ordinateurs du réseau.

#### 1. Configuration minimale permettant uniquement **la création d'image hors ligne et le déploiement autonome** :

Acronis Snap Deploy Management Console (installation personnalisée, comprenant :

Media Builder pour Acronis Image Creator

Media Builder pour Acronis Standalone Utility.)

**le tout sur le même ordinateur**.

#### 2. Configuration minimale permettant **la création d'image hors ligne, le déploiement autonome et le déploiement à travers le réseau avec Acronis OS Deploy Server** :

Acronis Snap Deploy Management Console (installation personnalisée, comprenant :

Media Builder pour Acronis Image Creator

Media Builder pour Acronis Standalone Utility

Media Builder pour Acronis Snap Deploy Agent)

Acronis License Server (installation personnalisée, comprend uniquement :

Acronis License Server)

Acronis OS Deploy Server

**le tout sur le même ordinateur.** Aucun composant Acronis n'est requis sur les ordinateurs cibles.

3. Configuration permettant **le démarrage sur le réseau des ordinateurs masters et cibles** en plus des fonctionnalités ci-dessus :

Acronis Snap Deploy Management Console (installation personnalisée, comprenant : Media Builder pour Acronis Image Creator

Media Builder pour Acronis Standalone Utility Media Builder pour Acronis Snap Deploy Agent.) Acronis License Server (installation personnalisée, comprend uniquement : Acronis License Server) Acronis OS Deploy Server Acronis PXE Server

**le tout sur le même ordinateur**. Aucun composant Acronis n'est requis sur les ordinateurs cibles.

Il s'agit de la configuration élémentaire recommandée qui permet d'utiliser la plupart des fonctionnalités de Acronis Snap Deploy.

Si l'accès physique au serveur puissant est limité, vous pouvez installer la console sur un autre ordinateur. La configuration suivante est également courante :

#### **Poste de travail :**

Acronis Snap Deploy Management Console (installation personnalisée, comprenant : Media Builder pour Acronis Image Creator Media Builder pour Acronis Standalone Utility Media Builder pour Acronis Snap Deploy Agent.)

#### **Serveur :**

Acronis License Server (installation personnalisée, comprend uniquement : Acronis License Server) Acronis OS Deploy Server Acronis PXE Server

En règle générale, vous pouvez installer tous les serveurs Acronis sur des ordinateurs différents. Dans un tel cas, il vous faudra connecter la console d'administration à chaque serveur séparément pour pouvoir gérer le serveur. Si tous les serveurs sont sur un même ordinateur, une seule connexion est nécessaire pour la console.

4. Pour ajouter la **possibilité de déployer Windows sur des matériels dissemblables** à n'importe quelle configuration à l'exception de la (1), installez le add-on **Acronis Universal Deploy** sur un ordinateur où Acronis OS Deploy Server est installé.

#### 5. Pour ajouter la **possibilité de créer des images en ligne** et **la possibilité de valider l'intégrité des images** à n'importe quelle configuration, installez **Acronis Snap Deploy Management Agent**.

La création d'image en ligne signifie que le système master est copié en direct (sans redémarrer ni suspendre les opérations). La création d'image en ligne peut être effectuée à distance si besoin, en connectant la console à l'agent d'administration installé sur l'ordinateur master. L'agent d'administration sera inclus dans l'image master et sera déployé sur tous les ordinateurs cibles. Vous pourrez ainsi gérer les fichiers et exécuter des applications sur les ordinateurs cibles à tout moment après le déploiement.

Cependant, la présence d'un nombre excessif de logiciels dans l'image master n'est pas toujours une solution rationnelle. De plus, l'installation de l'agent requiert une licence.

Nous vous recommandons de créer une image master à l'aide d'un support bootable Acronis Master Image Creator ou de l'utilitaire de ligne de commande dans PE. Néanmoins, il peut être judicieux d'avoir au moins un agent d'administration sur le réseau (pas nécessairement sur l'ordinateur master). Cela vous permettra de valider (vérifier) l'intégrité de vos images à l'aide de l'agent d'administration.

6. Pour ajouter la **possibilité d'effectuer le déploiement sur un autre sous-réseau** (à travers un commutateur) avec Acronis OS Deploy Server à n'importe quelle configuration à l'exception de la (1),

<span id="page-7-0"></span>installez **Acronis WOL Proxy** sur un serveur du sous-réseau où se trouvent les ordinateurs cibles. Aucune autre action n'est requise.

Il n'est nécessaire d'installer **Acronis WOL Proxy** que si :

- vous comptez effectuer un déploiement planifié (le déploiement manuel ou actionné par événement ne requiert pas WOL Proxy Server)

**ET** 

certains ou tous les ordinateurs cibles se trouvent sur des sous-réseaux différents de Acronis OS Deploy Server.

# **7. Installation des composants Acronis Snap Deploy**

#### **7.1 Installation de Acronis Snap Deploy Management Console**

**Acronis Snap Deploy Management Console** est un outil d'administration pour l'accès à distance aux serveurs Acronis et à Acronis Snap Deploy Management Agent. Installez Acronis Snap Deploy Management Console sur l'ordinateur du réseau depuis lequel vous souhaitez diriger les opérations.

Pour installer Acronis Snap Deploy Management Console :

- 1. Lancez le programme de configuration de Acronis Snap Deploy.
- 2. Cliquez sur **Installer Acronis Snap Deploy Management Console**.
- 3. Suivez les instructions de l'assistant d'installation à l'écran.

Les installations normales et complètes installent, outre Acronis Snap Deploy Management Console, **Media Builder pour Acronis Image Creator, Media Builder pour Acronis Snap Deploy Agent** et **Media Builder pour Acronis Standalone Utility**. Nous vous recommandons fortement d'installer toutes les fonctionnalités permettant la création de CD ou DVD bootables ou autres supports amovibles avec des composants bootables Acronis.

Une fois Acronis Snap Deploy Management Console installé, vous pouvez installer les autres composants à distance à l'aide de la fonction d'installation à distance de la console (pour de plus amples informations, consultez le Guide de l'utilisateur de Acronis Snap Deploy à la section 4.2 Installation et mise à jour des composants Acronis sur des ordinateurs distants).

#### **7.2 Installation de Acronis License Server**

#### **7.2.1 Installation**

**Acronis License Server** est un composant qui répertorie les licences des produits Acronis. Installez **Acronis License Server** sur un ordinateur accessible à Acronis OS Deploy Server. Il peut être judicieux d'installer ces deux produits sur le même ordinateur.

L'installation normale installe Acronis License Server et Acronis License Server Management Console. L'installation complète installe, outre ces deux produits, Acronis License Server Management Tool. L'installation personnalisée vous laisse choisir les composants à installer.

**Acronis License Server Management Tool** est un simple utilitaire de ligne de commande permettant de contrôler le serveur de licences Acronis License Server. **Acronis License Server Management Console** fournit une interface graphique utilisateur facile d'emploi. Une autre solution <span id="page-8-0"></span>consiste à contrôler Acronis License Server avec Acronis Snap Deploy Management Console. Vous pouvez donc choisir de n'installer que Acronis License Server.

![](_page_8_Picture_1.jpeg)

Si vous avez déjà installé un serveur Acronis License Server fourni avec un autre produit Acronis, vous devez tout de même installer le serveur Acronis License Server fourni avec Acronis Snap Deploy. Vous pouvez installer les deux serveurs de licences sur un même ordinateur. Acronis License Server sera alors considéré comme serveur commun pour tous les produits Acronis.

Il n'est pas nécessaire d'installer Acronis License Server Management Console ou Acronis License Server Management Tool à nouveau, car vous disposez déjà des instruments d'administration dont vous avez besoin.

Pour installer Acronis License Server :

- 1. Lancez le programme de configuration de Acronis Snap Deploy.
- 2. Cliquez sur **Installer Acronis License Server**.
- 3. Suivez les instructions de l'assistant d'installation à l'écran.
- 4. Redémarrez lorsque le système vous y invite.

Une fois installé, Acronis License Server s'exécute automatiquement en tant que service Windows.

Avant d'installer Acronis OS Deploy Server, importez les numéros de série dans Acronis License Server, soit en mode ligne de commande, soit à l'aide de Acronis Snap Deploy Management Console.

#### **7.2.2 Ajout de licences à l'aide de Acronis Snap Deploy Management Console**

- 1. Lancez Acronis Snap Deploy Management Console.
- 2. Cliquez sur **Gérer les licences**. Connectez-vous à l'ordinateur sur lequel Acronis License Server est installé.
- 3. Cliquez sur **Ajouter une licence** sur la barre latérale.
- 4. Dans la fenêtre Ajouter une licence, saisissez le numéro de série ou le chemin d'accès au fichier .txt ou .eml contenant les numéros de série. Ou vous pouvez naviguer jusqu'au fichier.
- 5. Dans la fenêtre finale, cliquez sur **Continuer**. Acronis License Server exécute l'opération et indique le nombre de licences nouvellement ajoutées.

<span id="page-9-0"></span>

| Acronis - Console d'administration du Serveur de licences : Valeria |                                                                 |                                               |  |  |  |  |  |  |
|---------------------------------------------------------------------|-----------------------------------------------------------------|-----------------------------------------------|--|--|--|--|--|--|
| Affichage<br>Outik<br>Connexion<br>Lide                             |                                                                 | $2$ Acronis                                   |  |  |  |  |  |  |
|                                                                     | $\mathbf{m}$                                                    |                                               |  |  |  |  |  |  |
| Tâches<br>交                                                         | Nom du Produit                                                  | Numéro de s Date d'im D Total Uti  Disponible |  |  |  |  |  |  |
|                                                                     | <b>Acronis Snap Deploy Server 3.0 (Français)</b>                |                                               |  |  |  |  |  |  |
| Atouter une licence                                                 | Acronis Snap Depby Server 3.0 (Français) 97W4Q-DHK 18.06.2008   | $\mathbf 0$<br>$\mathbf{1}$<br>$\mathbf{1}$   |  |  |  |  |  |  |
| 交<br><b>Gestion des licences</b>                                    | Acronis Snap Deploy Server 3.0 (Français) PJ4GB-E3K9 18.06.2008 | Ť.<br>$\Omega$                                |  |  |  |  |  |  |
| Gérer les licences utilisées                                        | Automis Strap Deploy Server 3.0 (Français) WDW6F-XVF 18.06.2008 | $\Omega$<br>$\mathbf{1}$                      |  |  |  |  |  |  |
| Supprimer la licence                                                | Atronis Snap Deploy Server 3.0 (Français) CQEC2-SRY 18.06.2008  | $\mathbf 0$<br>1                              |  |  |  |  |  |  |
|                                                                     | Atronis Snap Depby Server 3.0 (Français) QZDG3-YQXJ 18.06.2008  | $\Omega$<br>1                                 |  |  |  |  |  |  |
| 交<br><b>Gestion à distance</b>                                      |                                                                 |                                               |  |  |  |  |  |  |
| Nouvelle connexion                                                  |                                                                 |                                               |  |  |  |  |  |  |
|                                                                     |                                                                 |                                               |  |  |  |  |  |  |
| 交<br>Aide                                                           |                                                                 |                                               |  |  |  |  |  |  |
| Support Web                                                         |                                                                 |                                               |  |  |  |  |  |  |
| Guide de l'utilisateur                                              |                                                                 |                                               |  |  |  |  |  |  |
|                                                                     |                                                                 |                                               |  |  |  |  |  |  |
|                                                                     |                                                                 |                                               |  |  |  |  |  |  |
|                                                                     |                                                                 |                                               |  |  |  |  |  |  |
|                                                                     |                                                                 |                                               |  |  |  |  |  |  |
|                                                                     |                                                                 |                                               |  |  |  |  |  |  |
|                                                                     |                                                                 |                                               |  |  |  |  |  |  |
|                                                                     |                                                                 |                                               |  |  |  |  |  |  |
| Prêt                                                                |                                                                 | Valeria                                       |  |  |  |  |  |  |

**Le serveur de licences contient 5 licences poste de travail libres** 

#### **7.2.3 Ajout de licences en mode ligne de commande**

Si vous avez installé Acronis License Server Management Tool, vous pouvez ajouter des licences à Acronis License Server en mode ligne de commande.

- 1. Exécutez cmd.exe (invite de commande Windows)
- 2. Allez dans le dossier où Acronis License Server est installé. Le dossier par défaut est \Program Files\Acronis\LicenseServer
- 3. Entrez la commande suivante :

```
LicenseServerCmdLine --import-file [nomserveur] [nomfichier] 
où :
```
nomserveur – nom de l'ordinateur où Acronis License Server est installé

nomfichier – nom du fichier (\*.txt ou \*.eml) contenant les numéros de série

Exemple :

![](_page_9_Picture_11.jpeg)

Cette commande ajoutera les numéros de série de C:\AcronisEnglish.txt au serveur de licences Ltest-2.

## <span id="page-10-0"></span>**7.3 Installation de Acronis OS Deploy Server**

**Acronis OS Deploy Server** est un composant effectuant un déploiement centralisé à travers le réseau à l'aide de Acronis Snap Deploy Agent.

Avant d'installer Acronis OS Deploy Server, il vous faut installer Acronis License Server et y importer les numéros de licence (consultez la section précédente pour de plus amples informations).

Pour installer Acronis OS Deploy Server :

- 1. Lancez le programme de configuration de Acronis Snap Deploy.
- 2. Cliquez sur **Installer Acronis OS Deploy Server**.
- 3. Suivez les instructions de l'assistant d'installation à l'écran.
- 4. Redémarrez lorsque le système vous y invite.

L'assistant vous demandera **Acronis License Server**. Naviguez jusqu'au serveur, ou entrez son nom ou son adresse IP, ou laissez l'assistant détecter automatiquement le serveur sur le réseau. Cette action ne diminuera pas le nombre de licences de déploiement. Le programme ne fait que vérifier la disponibilité des licences et enregistrer les paramètres spécifiés pour Acronis License Server afin de pouvoir accéder au serveur de licences ultérieurement, lorsque le déploiement sera lancé.

#### **7.4 Installation et configuration de Acronis PXE Server**

**Acronis PXE Server** permet le démarrage depuis le réseau de Acronis Snap Deploy Agent, Acronis Master Image Creator ou Preinstallation Environment sur les ordinateurs cibles. L'utilisation de Acronis PXE Server réduit considérablement le temps nécessaire au démarrage des ordinateurs par rapport à l'utilisation d'un support bootable. Elle élimine également le besoin d'avoir un technicien sur place pour installer le support bootable dans le système devant être démarré. Cela permet d'effectuer un déploiement planifié sans surveillance.

L'utilisation de Acronis PXE Server est pertinente si votre réseau dispose d'un serveur DHCP (Dynamic Host Control Protocol), de sorte que les ordinateurs qui démarrent puissent obtenir automatiquement des adresses IP. Sans DHCP, il est possible de démarrer les ordinateurs à partir du PXE, mais vous devrez configurer manuellement leurs paramètres réseau.

Nous vous recommandons de n'avoir qu'un serveur PXE par sous-réseau de façon à pouvoir prévoir le comportement des ordinateurs lorsqu'ils démarrent.

#### **7.4.1 Installation de Acronis PXE Server**

Pour installer Acronis PXE Server :

- 1. Lancez le programme de configuration de Acronis Snap Deploy.
- 2. Cliquez sur **Installer Acronis PXE Server**.
- 3. Suivez les instructions de l'assistant d'installation à l'écran.

Acronis PXE Server s'exécute en tant que service dès son installation. Après cela, ils se lancera automatiquement à chaque redémarrage du système. Vous pouvez arrêter et démarrer ce programme de la même manière que les autres services.

#### <span id="page-11-0"></span>**7.4.2 Configuration d'un ordinateur pour qu'il démarre sur le PXE**

Sur un matériel sans SE ("bare metal"), il suffit que le BIOS de la machine prenne en charge le démarrage sur réseau.

Sur une machine dont le disque dur contient un système d'exploitation, le BIOS doit être configuré de façon à ce que la carte d'interface réseau constitue le premier périphérique de démarrage, ou au moins qu'elle précède le lecteur de disque dur. L'exemple ci-dessous représente l'une des configurations BIOS possibles. Si vous n'insérez pas de support bootable, l'ordinateur démarrera sur le réseau.

| PhoenixBIOS Setup Utility |                                           |                                              |                                           |             |                                                                                                    |  |
|---------------------------|-------------------------------------------|----------------------------------------------|-------------------------------------------|-------------|----------------------------------------------------------------------------------------------------|--|
| Main                      | Advanced                                  | Security                                     | Power                                     | <b>Boot</b> | Exit                                                                                                    |  |
|                           | +Removable Devices                        |                                              |                                           |             | Item Specific Help                                                                                                    |  |
|                           | <b>CD-ROM</b> Drive<br><b>+Hard Drive</b> | Network boot from AMD Am79C970A              |                                           |             | Keys used to view or<br>configure devices:<br>$\langle$ Enter> expands or<br>collapses devices with<br>$a + or -$<br><ctrl+enter> expands<br/>all<br/><math>\delta</math> \sift + 1&gt; enables or<br/>disables a device.<br/><math>\langle \cdot \rangle</math> and <math>\langle \cdot \rangle</math> moves the<br/>device up or down.<br/><n> May move removable<br/>device between Hard<br/>Disk or Removable Disk<br/><d> Remove a device<br/>that is not installed.</d></n></ctrl+enter> |  |
| F1<br>Esc                 | 1t<br>Help<br>Exit<br>$\leftrightarrow$   | Select Item<br>$-1+$<br>Select Menu<br>Enter | <b>Change Values</b><br>Select ► Sub-Menu |             | F9<br>Setup Defaults<br>Save and Exit<br>F10                                                                                                    |  |

**Configuration du BIOS (exemple) pour démarrer sur le réseau** 

Dans certaines versions BIOS, vous devez enregistrer les modifications dans le BIOS après avoir activé la carte d'interface réseau afin que cette dernière apparaisse dans la liste des périphériques de démarrage.

Si le matériel possède plusieurs cartes d'interface réseau, vérifiez que le câble réseau est bien branché sur la carte prise en charge par le BIOS.

#### **7.4.3 Configuration du PXE et du DHCP sur le même serveur**

Si **Acronis PXE Server** et le **serveur DHCP** sont sur le même ordinateur, ajoutez au serveur DHCP l'option 60 : "Client Identifier" avec la valeur de chaîne "PXE Client". Cela peut être fait comme suit :

```
C:\WINDOWS\system32>netsh 
netsh>dhcp 
netsh>dhcp>server \\<nom_machine_serveur> ou <adresse IP> 
netsh dhcp>add optiondef 60 PXEClient STRING 0 comment="Option ajoutée pour 
prise en charge PXE" 
netsh dhcp>set optionvalue 60 STRING PXEClient
```
#### **7.4.4 Configuration du PXE pour qu'il fonctionne sur un autre sousréseau**

Pour permettre à **Acronis PXE Server** de fonctionner sur un autre sous-réseau (à travers le commutateur), configurez le commutateur pour qu'il relaie le trafic PXE. Les adresses IP du serveur <span id="page-12-0"></span>PXE sont configurées sur une base par interface en utilisant la fonctionnalité d'assistance IP de la même façon que les adresses du serveur DHCP. Pour de plus amples informations, veuillez consulter : <http://support.microsoft.com/kb/257579/fr>

#### **7.5 Installation de Acronis WOL Proxy**

**cronis Wake on LAN Proxy** permet à Acronis OS Deploy Server de réactiver les ordinateurs cibles **A** se trouvant sur l'autre sous-réseau.

Il n'est nécessaire d'installer Acronis WOL Proxy que si :

- vous comptez effectuer un déploiement planifié (le déploiement manuel ou actionné par événement ne requiert pas WOL Proxy)
- **ET**
- certains ou tous les ordinateurs cibles se trouvent sur des sous-réseaux différents de Acronis OS Deploy Server.

Installez Acronis WOL Proxy sur un serveur du sous-réseau où se trouvent les ordinateurs cibles. Aucune autre action n'est requise.

Pour installer Acronis WOL Proxy Server :

- 1. Lancez le programme de configuration de Acronis Snap Deploy
- 2. Cliquez sur **Acronis WakeOnLAN Proxy**
- 3. Suivez les instructions de l'assistant d'installation à l'écran.

Acronis WOL Proxy s'exécute en tant que service dès son installation. Après cela, il se lancera automatiquement à chaque redémarrage du système. Vous pouvez arrêter et démarrer ce programme de la même manière que les autres services.

### **7.6 Installation de Acronis Snap Deploy Management Agent**

L'installation de Acronis Snap Deploy Management Agent ajoute la possibilité de créer des images en ligne et de valider l'intégrité de vos images.

La création d'image en ligne signifie que le système master est copié en direct (sans redémarrer ni suspendre les opérations). La création d'image en ligne peut être effectuée à distance si besoin, en connectant la console à l'agent d'administration installé sur l'ordinateur master. L'agent d'administration sera inclus dans l'image master et sera déployé sur tous les ordinateurs cibles. Vous pourrez ainsi gérer les fichiers et exécuter des applications sur les ordinateurs cibles à tout moment après le déploiement.

Cependant, la présence d'un nombre excessif de logiciels dans l'image master n'est pas toujours une solution rationnelle. De plus, l'installation de l'agent requiert une licence.

Nous vous recommandons de créer une image master à l'aide d'un support bootable Acronis Master d'avoir au moins un agent d'administration sur le réseau (pas nécessairement sur l'ordinateur master). Image Creator ou de l'utilitaire de ligne de commande dans PE. Néanmoins, il peut être judicieux Cela vous permettra de valider (vérifier) l'intégrité de vos images à l'aide de l'agent d'administration.

Pour installer Acronis Snap Deploy Management Agent :

- 1. Lancez le programme de configuration de Acronis Snap Deploy.
- 2. Cliquez sur **Installer Acronis Snap Deploy Management Agent**.
- 3. Suivez les instructions de l'assistant d'installation à l'écran.

<span id="page-13-0"></span>4. L'assistant vous demandera **Acronis License Server**. Naviguez jusqu'au serveur, ou entrez son nom ou son adresse IP, ou laissez l'assistant détecter automatiquement le serveur sur le réseau.

Le serveur de licences doit contenir au moins une licence Acronis Snap Deploy du type approprié. système d'exploitation poste de travail. Une licence serveur peut être utilisée au lieu d'une licence Une licence pour le produit serveur est requise pour installer l'agent sur un système d'exploitation serveur. Une licence pour le produit poste de travail est requise pour installer l'agent sur un poste de travail sur demande. L'installation de l'agent d'administration diminuera d'une le nombre de licences libres.

5. Redémarrez lorsque le système vous y invite.

#### **7.7 Installation de Acronis Universal Deploy**

**cronis Universal Deploy** est un add-on de Acronis Snap Deploy. Il s'achète séparément et doit être **A** installé à partir d'un fichier de configuration séparé.

Acronis Universal Deploy ne peut être installé que sur un ordinateur où Acronis OS Deploy Server est installé.

Acronis Universal Deploy peut être installé sur un ordinateur du réseau soit localement en exécutant le Acronis Universal Deploy de la même façon que les autres composants Acronis Snap Deploy. Pour de programme de configuration, soit à distance. Pour installer Acronis Universal Deploy à distance, vous devez extraire le fichier de configuration (.msi) sur le réseau partagé (voir ci-dessous) et installer plus amples informations, consultez le Guide de l'utilisateur de Acronis Snap Deploy à la section 4.2 Installation et mise à jour des composants Acronis sur des ordinateurs distants.

Une fois installé, Acronis Universal Deploy se connecte automatiquement à Acronis OS Deploy Server.

![](_page_13_Picture_8.jpeg)

Aucune licence n'est requise pour installer Acronis Universal Deploy. Cependant, n'oubliez pas d'ajouter les licences Acronis Universal Deploy au serveur de licences avant de commencer le déploiement. S'il est impossible de trouver les licences au moment du déploiement, l'étape Acronis Universal Deploy sera ignorée.

# **8. Extraction des composants Acronis Snap Deploy**

Pendant l'installation de Acronis Snap Deploy Management Console, tous les fichiers de configuration communs\Acronis\RemoteInstall. Vous serez ainsi en mesure d'installer, modifier ou réparer à distance (.msi) des composants Acronis Snap Deploy seront placés dans le dossier \Program Files\Fichiers les composants en utilisant Acronis Snap Deploy Management Console ou l'utilitaire **msiexec.exe**.

Lors de l'installation des composants Acronis Snap Deploy sur un ordinateur local, vous pouvez réseau. Cela facilitera la modification ou la restauration de l'installation des composants existants sur enregistrer séparément les fichiers de configuration de chaque composant sur un lecteur local ou un ordinateur local.

Pour enregistrer le fichier de configuration d'un composant :

- 1. Lancez le fichier de configuration de Acronis Snap Deploy.
- 2. Dans le menu d'installation, cliquez droit sur le nom du composant et sélectionnez Extraire.
- 3. Sélectionnez un emplacement pour le fichier de configuration et cliquez sur **Enregistrer**.